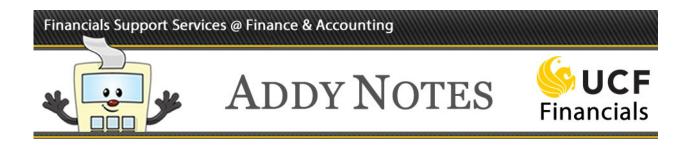

## **Uploading a Journal Created from a Template**

This Addy Note is for users who know how to create a journal from a template and who want to upload the journal into UCF Financials. As of November 2019, Microsoft Windows 10 is required to upload traditional offline and Standard Budget Ledger journals. There are two ways to upload a journal template, Import Now and Write to File. Both processes are outlined in this Addy Note. To review how to create a journal using a template, review the Addy Note "Creating an Offline Journal Using a Template."

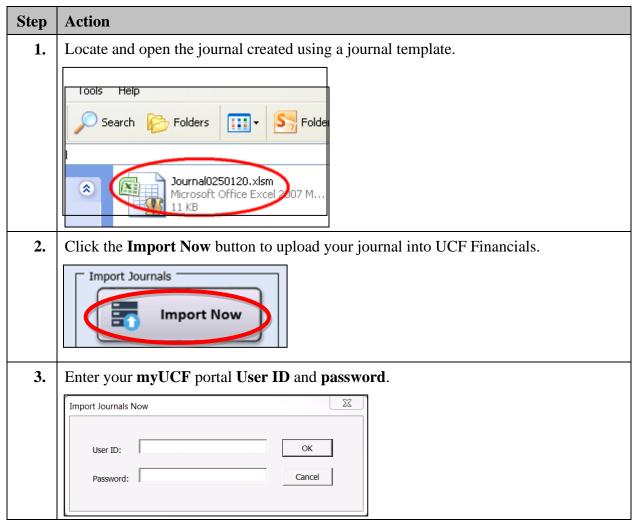

### A. Upload a Journal Using Import Now

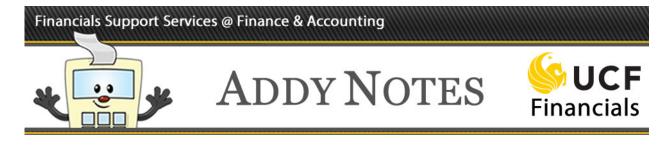

| Step | Action                                                                                                    |  |  |  |  |  |  |
|------|----------------------------------------------------------------------------------------------------|--|--|--|--|--|--|
| 4.   | Click <b>OK</b> .                                                                                                    |  |  |  |  |  |  |
|      | Import Journals Now     Х       User ID:     addyl       Password:     ********   Cancel                                                                                                    |  |  |  |  |  |  |
| 5.   | Click <b>OK</b> on the <b>Import OK</b> confirmation.                                                                                                    |  |  |  |  |  |  |
|      | Import OK - Sheet 0250091401                                                                                                    |  |  |  |  |  |  |
|      | Imported 1 journals - System ID (Unit, Journal ID, Date) Reference, Description:<br>1071 (UCF01, 0250091401, 09/14/2016) -, Mmaragon test for addy                                                                                                    |  |  |  |  |  |  |
|      | ОК                                                                                                    |  |  |  |  |  |  |
|      | <b>Note</b> : If your journal import fails, you'll receive an error message. Check that you used only active department or project numbers in your journal and that your <b>User ID</b> and <b>Password</b> are correct.                                                                                                    |  |  |  |  |  |  |
| 6.   | Exit the journal and Excel, then open a new browser window.                                                                                                    |  |  |  |  |  |  |
| 7.   | Navigate to UCF Financials, log in, then navigate to Main Menu > General Ledger<br>> Journal > Journal Entry > Create/Upload Journal Entries.                                                                                                    |  |  |  |  |  |  |
|      | Second Second Secon |  |  |  |  |  |  |
|      | Create/Update Journal Entries                                                                                                    |  |  |  |  |  |  |
| 8.   | Select the <b>Find an Existing Value</b> tab.                                                                                                    |  |  |  |  |  |  |
|      | Create/Update Journal Entries                                                                                                    |  |  |  |  |  |  |
|      | Eind an Existing Value Keyword Search Add a New Value                                                                                                    |  |  |  |  |  |  |

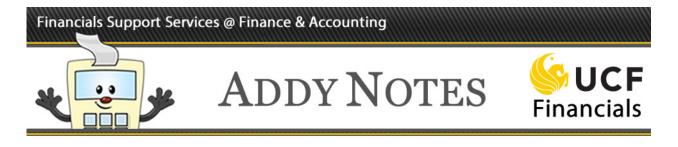

| Step | Action                                                                                               |
|------|----------------------------------------------------------------------------------------------------|
| 9.   | Enter your Journal ID into the Journal ID field.                                                     |
|      | Search Criteria Business Unit =  UCF01 Cournal IDD egins with  0250091401                            |
| 10.  | Click the <b>Search</b> button.                                                                      |
|      | Case Sensitive                                                                                       |
|      | Search Clear Basic Search                                                                            |
| 11.  | Select <b>OK</b> to the formatting message.                                                          |
| 12.  | Select the Lines tab.                                                                                |
|      | Header Lines Totals Errors Approval                                                                  |
| 13.  | Ensure that <b>Edit Journal</b> defaults in the <b>Process</b> dropdown list. Click <b>Process</b> . |
|      | Search Criteria Change Values                                                                        |
|      | *Process Edit Journal   Process                                                                      |
|      |                                                                                                    |

## Financials Support Services @ Finance & Accounting

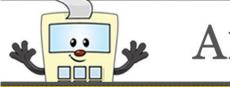

# ADDY NOTES

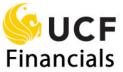

| Step | Action                                                                                                    |  |  |  |  |
|------|----------------------------------------------------------------------------------------------------|--|--|--|--|
| 14.  | A pop-up window appears with the following message:                                                                                                    |  |  |  |  |
|      | Message                                                                                                    |  |  |  |  |
|      | Would you like to wait for confirmation that the Edit process has completed? (5010,465)<br>Your request is currently in process. If you choose to wait, once the process has completed, you will be returned to the<br>updated Journal. If you choose not to wait, please check the Process Monitor to verify that the scheduled process has<br>completed before accessing the Journal. |  |  |  |  |
|      | Select the <b>Yes</b> button if you want to wait for the process to be completed. Proceed to step 17 of this Addy Note.<br>Select the <b>No</b> button if you do not want to wait. The <b>Process Monitor</b> needs to be checked to verify the schedule process has completed before accessing the journal. Proceed to step 15 of this Addy Note.                                      |  |  |  |  |

## Financials Support Services @ Finance & Accounting

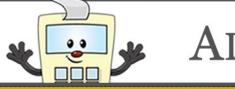

# ADDY NOTES

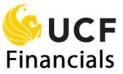

| Step                                                                                                    | Action                                                                                                    |  |  |  |  |  |
|----------------------------------------------------------------------------------------------------|----------------------------------------------------------------------------------------------------|--|--|--|--|--|
| 15.                                                                                                    | Go to the <b>Process Monitor</b> by using the following navigation: <b>PeopleTools</b> > <b>Process</b><br><b>Scheduler</b> > <b>Process Monitor</b> .                                                                                                    |  |  |  |  |  |
|                                                                                                    | The <b>Process List</b> tab displays. The <b>Run Status</b> column will display the journal's current status. If the journal is not completed the process, it will display a status of <b>Queued</b> as shown below:                                                                                                    |  |  |  |  |  |
|                                                                                                    | Image: Search     Image: Search     Imag |  |  |  |  |  |
|                                                                                                    | Favorites •       Main Menu •       > PeopleTools •       > Process Scheduler •       > Process Monitor         Process List       Server List                                                                                                    |  |  |  |  |  |
|                                                                                                    | View Process Request For         User ID rbesana       Q       Type       View Process Refresh         Server       V       Name       Q       Instance From       Instance To         Run Status       V       Distribution Status       V       V save On Refresh                                                                                                    |  |  |  |  |  |
|                                                                                                    | Process List       Personalize   Find   View All   2   1 First (1) 1-4 of 4 (2) Last         Select Instance Seq. Process Type       Process Name       User       Run Date/Time       Distribution Details         9666575       Application Engine       GL_JEDIT_0       rbesana       05/07/2019       9:42:11AM EDT       Queued       N/A       Details                                                                                                    |  |  |  |  |  |
|                                                                                                    | If the journal has completed processing, the <b>Run Status</b> will be shown as <b>Success</b> as                                                                                                    |  |  |  |  |  |
|                                                                                                    | shown below:                                                                                                    |  |  |  |  |  |
| Search     All      Search     Advanced Search     mp       Favorites      Main Menu     >     PeopleTools      >     Process Scheduler      >     Process Monitor |                                                                                                    |  |  |  |  |  |
|                                                                                                    | Process List     Server List       View Process Request For                                                                                                    |  |  |  |  |  |
|                                                                                                    | User ID frbesana     Q     Type     V     Last     9     Hours     Refresh       Server     V     Name     Q     Instance From     Instance To       Run Status     V     Distribution Status     V     V Save On Refresh                                                                                                    |  |  |  |  |  |
|                                                                                                    | Personalize   Find   View All   2   2 First 1 -4 of 4 Last       Select Instance     Seq.     Process Type     Process Name     User     Run Date/Time     Run Status     Distribution<br>Status       9666575     Application Engine     GL JEDIT 0     rbesana     05/07/2019     9:42:11AM EDT     Success     Posted     Details                                                                                                    |  |  |  |  |  |
|                                                                                                    | 9666575 Application Engine GL_JEDIT_0 rbesana 05/07/2019 9:42:11AM EDT Success Posted Details                                                                                                    |  |  |  |  |  |

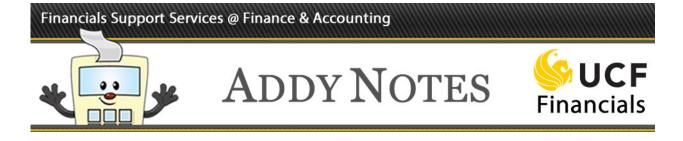

| Step                                                                              | Action                                                                                                    |  |  |  |  |  |  |  |
|-----------------------------------------------------------------------------------|----------------------------------------------------------------------------------------------------|--|--|--|--|--|--|--|
| 16.                                                                               | 6. Go to the <b>Create/Update Journal Entries</b> page by using the following navigation:<br><b>General Ledger</b> > <b>Journals</b> > <b>Journal Entry</b> > <b>Create/Update Journal</b> . |  |  |  |  |  |  |  |
|                                                                                   | Enter the <b>Journal ID</b> and click the <b>Search</b> button.                                                                                                    |  |  |  |  |  |  |  |
|                                                                                   | UCF Financials                                                                                                    |  |  |  |  |  |  |  |
|                                                                                   | Favorites  Main Menu  General Ledger  Journals  Journals  Create/Update Journals                                                                                                    |  |  |  |  |  |  |  |
|                                                                                   | Create/Update Journal Entries<br>Enter any information you have and click Search. Leave fields blank for a list of all values.                                                               |  |  |  |  |  |  |  |
|                                                                                   | Find an Existing Value     Keyword Search     Add a New Value       Search Criteria     Search Criteria                                                                                      |  |  |  |  |  |  |  |
|                                                                                   | Use Saved Search:                                                                                                    |  |  |  |  |  |  |  |
|                                                                                   | Business Unit = V UCF01 Q<br>Journal ID begins with V                                                                                                    |  |  |  |  |  |  |  |
|                                                                                   | Journal Date = V B<br>Document Sequence Number begins with V<br>Line Business Unit = V Q                                                                                                    |  |  |  |  |  |  |  |
|                                                                                   | Journal Header Status = V<br>Budget Checking Header Status = V<br>Source = V                                                                                                    |  |  |  |  |  |  |  |
|                                                                                   | Entered By begins with V<br>Attachment Exist = V                                                                                                    |  |  |  |  |  |  |  |
|                                                                                   | Case Sensitive         Search       Clear         Basic Search       Save Search Criteria         Delete Saved Search                                                                        |  |  |  |  |  |  |  |
|                                                                                   |                                                                                                    |  |  |  |  |  |  |  |
| Open the journal that was successfully processed. Proceed to Step 18 in the Note. |                                                                                                    |  |  |  |  |  |  |  |
| 17.                                                                               | Click the <b>Approval</b> tab.                                                                                                    |  |  |  |  |  |  |  |
|                                                                                   | Header Lines Totals Errors Approval                                                                                                    |  |  |  |  |  |  |  |

## Financials Support Services @ Finance & Accounting **ADDY NOTES**

0 9

חרחר

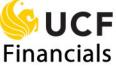

| Step | Action                                                                                               |  |  |  |  |
|------|----------------------------------------------------------------------------------------------------|--|--|--|--|
| 18.  | Your journal must now be reviewed by your department before submitting it to Finance and Accounting. |  |  |  |  |
| 19.  | After your departmental review, click <b>Submit</b> .                                                |  |  |  |  |
| 20.  | Your journal is now in <b>Pending</b> status awaiting approval.                                      |  |  |  |  |

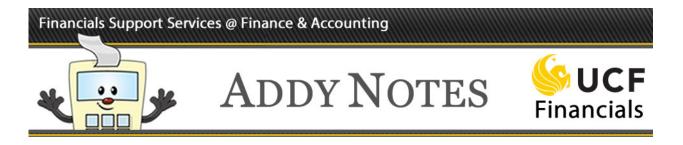

### **B.** Upload a Journal Using Write to File

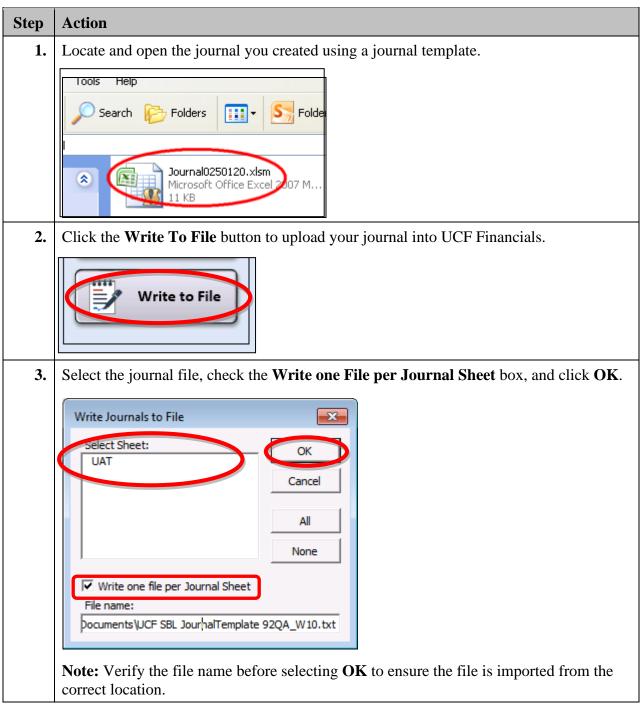

## Financials Support Services @ Finance & Accounting

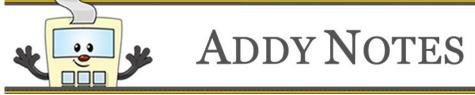

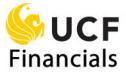

| Step | Action                                                                                                    |
|------|----------------------------------------------------------------------------------------------------|
| 4.   | Navigate to UCF Financials, log in, then navigate to Main Menu > General Ledger > Journal > Journal Entry > Import Journals > Spreadsheet Journals.                                                                                                    |
| 5.   | Select the Add button to locate the journal.                                                                                                    |
|      | WCF Financials         Novigator - Search         myUCF () Hor           Favorites -         Main Menu         > General Ledger + > Journals - > Import Journals - > Spreadsheet Journals                                                                                                    |
|      | Spreadsheet Journal Import Request                                                                                                    |
|      | Run Control ID ADHOC Report Manager Process Monitor Run                                                                                                    |
|      | Report Request Parameters         *Number of Data Files Single data file         *Character Set ISO_8359-1         *Character Set ISO_8359-1         *If Journal Already Exists Skip         *If Journal is Invalid Skip         *If Journal is Invalid Skip         *If Journal is Invalid Skip         *If Journal is Invalid Skip                                                                                                    |
|      | Save The Notify                                                                                                    |
| 6.   | Select Browse to locate the journal template that was created with the Write to File option. Then, click Upload.                                                                                                    |
|      | Upload Cancel                                                                                                    |
|      | Image: Second Planes       Image: AdobesCData       10/5/2019 12:16 PM       File folder         Image: Second Planes       Image: Second Planes       8/6/2019 12:16 PM       File folder         Image: Second Planes       Image: Second Planes       8/6/2019 12:16 PM       File folder         Image: Second Planes       Image: Second Planes       8/6/2019 12:16 PM       File folder         Image: Second Planes       Image: Second Planes       8/14/2019 124 PM       File folder         Image: Second Planes       Image: Second Planes       9/10/2019 12:16 PM       File folder         Image: Second Planes       Image: Second Planes       9/10/2019 12:16 PM       File folder         Image: Second Planes       Image: Second Planes       9/10/2019 12:16 PM       File folder         Image: Second Planes       Image: Second Planes       9/10/2019 12:16 PM       File folder         Image: Second Planes       Image: Second Planes       8/16/2019 14:18 PM       Microsoft Word D |
|      | File name: UCF SBL JournalTemplate 92QA, W10_UAT.bit                                                                                                    |
|      | <b>Note</b> : Two files are created with the <b>Write To File</b> option. <u><b>Do not</b></u> select the index.txt file for this step.                                                                                                    |

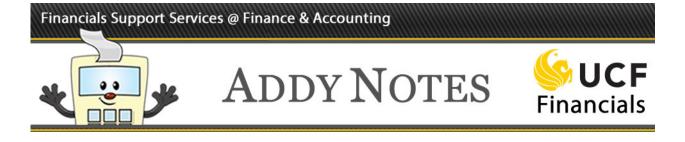

| Step | Action                                                                                                 |  |  |  |  |  |  |
|------|----------------------------------------------------------------------------------------------------|--|--|--|--|--|--|
| 7.   | Ensure the file is attached and then click the <b>Run</b> button.                                      |  |  |  |  |  |  |
|      |                                                                                                    |  |  |  |  |  |  |
|      | Search Advanced Search 🖉 Last Search Results myL                                                       |  |  |  |  |  |  |
|      | Favorites +   Main Menu + > General Ledger + > Journals + > Import Journals + > Spreadsheet Journals   |  |  |  |  |  |  |
|      | Spreadsheet Journal Import Request                                                                     |  |  |  |  |  |  |
|      | Run Control ID, ADHOC Report Manager, Process Monitor, RUD                                             |  |  |  |  |  |  |
|      | Run Control ID ADHOC Report Manager Process Monitor Run                                                |  |  |  |  |  |  |
|      | Report Request Parameters                                                                              |  |  |  |  |  |  |
|      | *Number of Data Files Single data file V Journal Processing Options                                    |  |  |  |  |  |  |
|      | *Character Set ISO_8859-1 Q Edit Journal(s)                                                            |  |  |  |  |  |  |
|      | "If Journal Already Exists Skip                                                                        |  |  |  |  |  |  |
|      | *If Journal is Invalid Skip                                                                            |  |  |  |  |  |  |
|      | Add Delete View Attached File fxcsdprev.dat                                                            |  |  |  |  |  |  |
|      | Save Return to Search 👘 Previous in List 🖉 Next in List 😒 Notify                                       |  |  |  |  |  |  |
|      |                                                                                                    |  |  |  |  |  |  |
|      |                                                                                                    |  |  |  |  |  |  |
|      | Note: The user can select the <b>Delete</b> button to delete the attachment and the <b>View</b> button |  |  |  |  |  |  |
|      | to view the attachement prior to selecting the <b>Run</b> button.                                      |  |  |  |  |  |  |
|      | to view the attachement prior to selecting the <b>Kun</b> button.                                      |  |  |  |  |  |  |

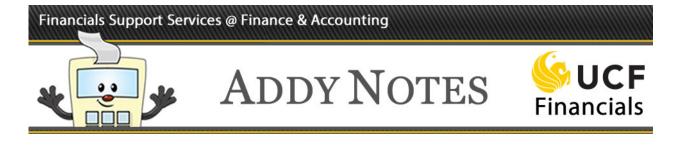

| Step | Action                                                                                                    |                         |                     |       |       |              |         |
|------|----------------------------------------------------------------------------------------------------|-------------------------|---------------------|-------|-------|--------------|---------|
| 8.   | To check that the journal w<br>Select <b>Journal Import wi</b> t                                                                                           | -                       | • •                 |       |       | Process M    | onitor. |
|      | Process Scheduler Request User ID rbesana Run Control ID ADHOC                                                                                             |                         |                     |       |       |              |         |
|      |                                                                                                    |                         |                     |       |       |              |         |
|      | Server Name     PSUNX     Run Date     10/07/2019     iii       Recurrence     Run Time     3:32:12PM     Reset to Current Date/Time       Time Zone     Q |                         |                     |       |       | e/Time       |         |
|      | FTP Control Command                                                                                                    |                         |                     |       |       |              |         |
|      | Process List           Select Description         Process Name         Process Type         *Type         *Format         Dis                              |                         |                     |       |       | Distribution |         |
|      | Journal Import with Edit                                                                                                    | GL_EXCL_BATC            | Application Engine  | Web 🗸 | TXT 🗸 | Distribution |         |
|      | Spreadsheet Journal Import                                                                                                    | GL_EXCL_JRNL            | Application Engine  | Web 🗸 | TXT 🗸 | Distribution |         |
|      | OK Cancel<br>Note: To view any errors, s                                                                                                    | select the <b>Distr</b> | <b>ibution</b> link |       |       |              |         |

#### **Important Tip:**

- ✓ When uploading less than 10 lines → Use Import Now option
- $\checkmark$  When uploading more than 10 lines  $\implies$  Use Write To File option